## **School of Teacher Education**

### **Academic Advising Syllabus**

### **Advisors Contact Information:**

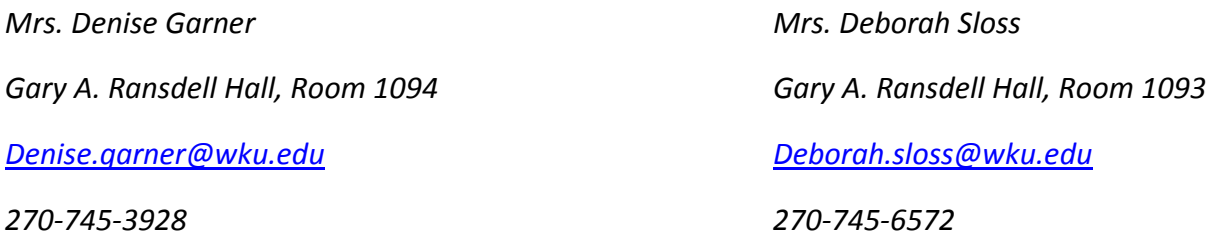

### **Student Responsibilities/Expectations:**

- How to find the name of your Advisor and the name of your current major, go to "Registration" in Topnet and select "View Student Information".
- **How to change your major, in TopNet, select "Student Records" and click on "Change of** Major, Minor, Concentration, Advisor". Follow the directions on the form. Be sure to print the form and take to your "new" Academic department.
- How to find out when you can register, go to TopNet, select "Registration" and look in "Check Registration Status".
- Check your **iCAP Report** to see which courses you have completed and which courses you still need to take. In TopNet, select "**iCAP** (Interactive Degree Audit" from the main menu. In each category, **iCAP** will give you a list of possible courses you could take to meet that requirement. You can also see the major requirements here.
- **Select the courses you would like to take and the name of the class.**
- Regularly check WKU email for correspondence from advisor and reply as needed.
- Students should be proactive and take ownership of their academic careers.
- **Students need to schedule appointments early in the semester.**

## **Advisor Responsibilities/Expectations:**

- **Effectively communicate accurate information and provide referrals to appropriate** services
- **Will correspond prior to registration period**
- Will provide adequate time for advising appointment
- Will be available to students (please schedule appointment)

# **Expected Outcomes of Advising:**

- Assistance with selection of courses prior to registration
- Discuss program requirements and academic goals
- Establish a relationship in which the advisee feels comfortable approaching advisor for academic advice

# **How to Use TopNet:**

## **How to check holds on your record:**

- Pull up **TopNet** Student Services Main Menu
- **E** Click on "Student Services"
- **Click on "Student Records"**
- **E** Click on "View Holds" Holds will be listed with a phone number to contact regarding the hold Advising Holds- contact advisor to schedule an advising appointment

## **How to access course listings on TopNet:**

- Pull up **TopNet** Student Services Main Menu
- Click on "Student Services"
- Click on "Registration"
- Click on "Schedule of Classes and Look Up Classes to Add"
- Use the dropdown menu under Search by Term to select the term in which you would like to search, click "Submit"
- On this page you can select classes by subject, instructor, day or evening classes, and campus. To do this, just highlight the important items, for example; If you are needing evening classes, search by session and click on evening
- After you have highlighted everything you need, click on "Class Search" When you find a class you would like to register for, write down the CRN, the course name and the days and times it meets
- When you find a class you would like to register for, write down the CRN, the course name and the days and times it meets

## **How to register for classes after an advising appointment:**

- Pull up **TopNet** Student Service Main Menu
- Click on "Student Services"
- **Click on "Registration"**
- Click on "Register/Add/Drop Classes"
- Scroll down to Add Classes to Worksheet- put in the CRN of the class for which you would like to register
- Click on "Submit Changes"
- Go back to "Student Services"
- Click on "Registration" and then "Student Summary Schedule"